p

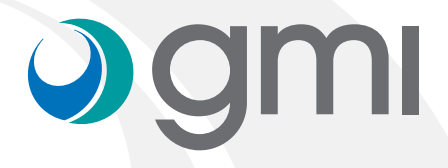

### Instrucciones para importar las librerías gmi en el software dental wings

## **Jgmi**

#### Descargar el software

Desde el ordenador, conectarse a **www.gmidental.com**

En el menú PRODUCTOS, ir al apartado Librerías CAD/CAM > INTERFASE o DIRECTO A IMPLANTE y seleccionar Dental wings.

Clicar encima de

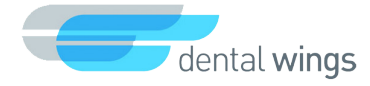

Se descargará un archivo *(con el número actualizado de la revisión)* en la carpeta *Descargas* de su ordenador.

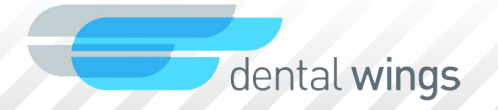

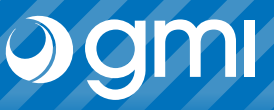

#### Importar librería

Importar la librería en DWOS.

Seleccionar en el menú Configuración -> Kits de implantes.

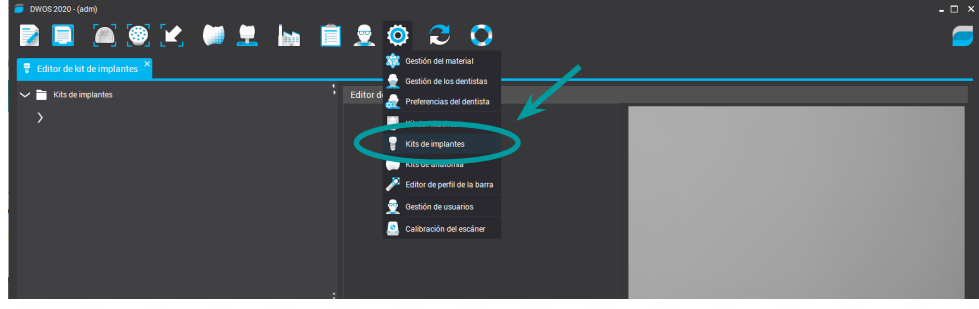

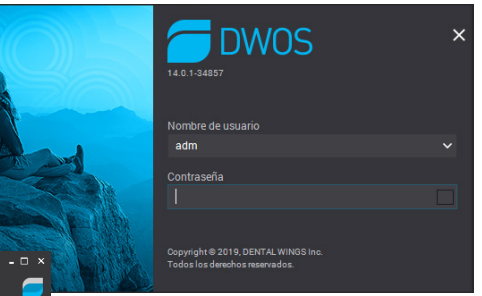

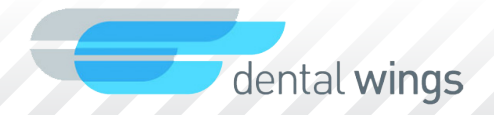

## Ogmi

#### Importar librería

Coloque el cursor sobre "*Kit de implantes*" y pulse el botón derecho. En el menú desplegable seleccione *"Importar kits del fabricante de implantes"*.

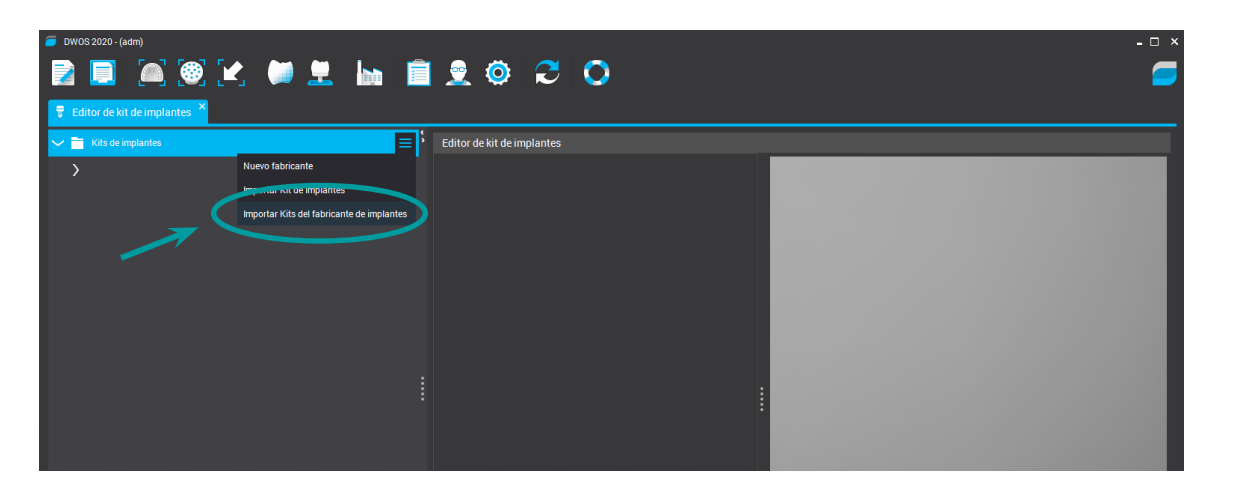

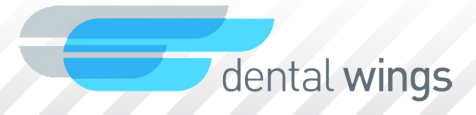

# Ogmi

#### Importar librería

Le saldrá una ventana para elegir el archivo. Elija la librería que ha descargado de la web y que se encontrará en la carpeta *Descargas*.

Seleccione "*Abrir*".

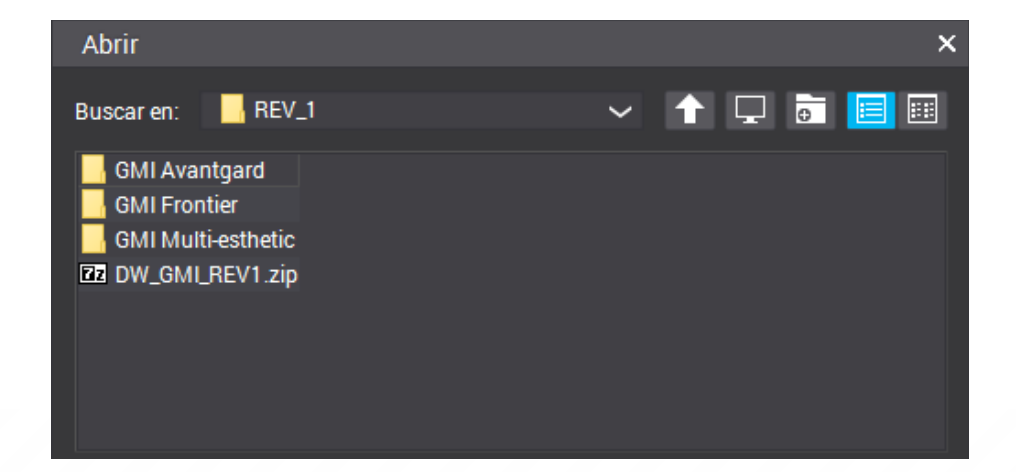

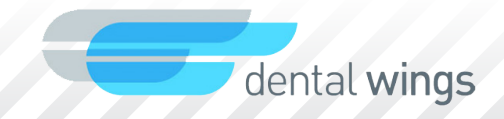

## Ogmi

#### Importar librería

Cuando la librería se exporta correctamente verá que se añade la librería de implantes de gmi.

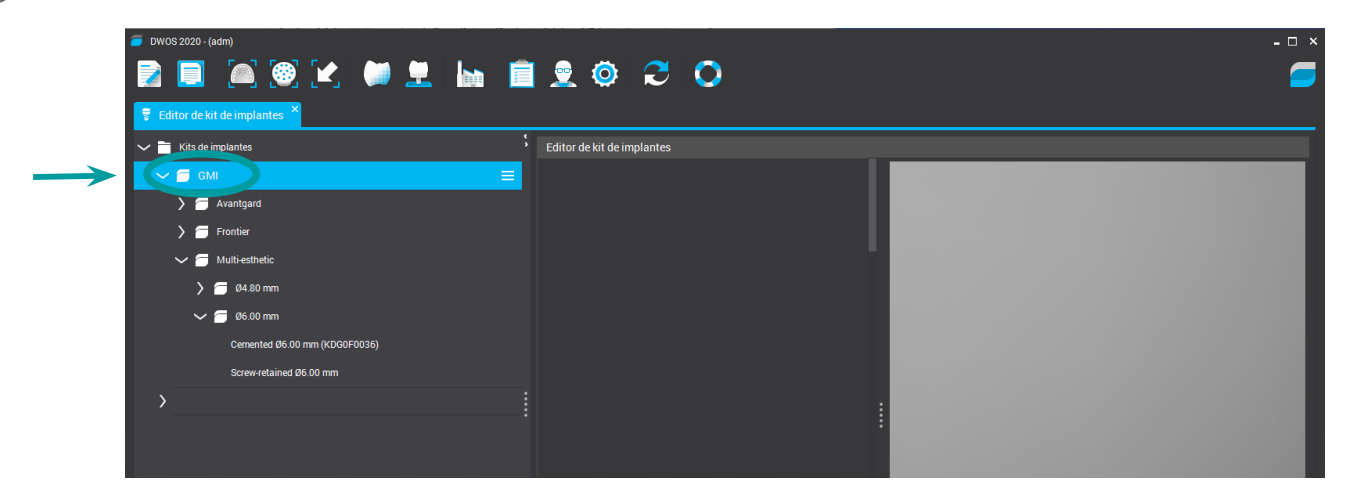

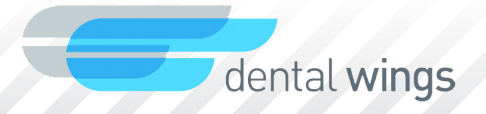

# **Jgmi**

7

#### Importar librería

Cuando selecciona un kit en la pantalla se muestra la lista de todos los componentes de ese kit, que pueden ser activados para su visualización.

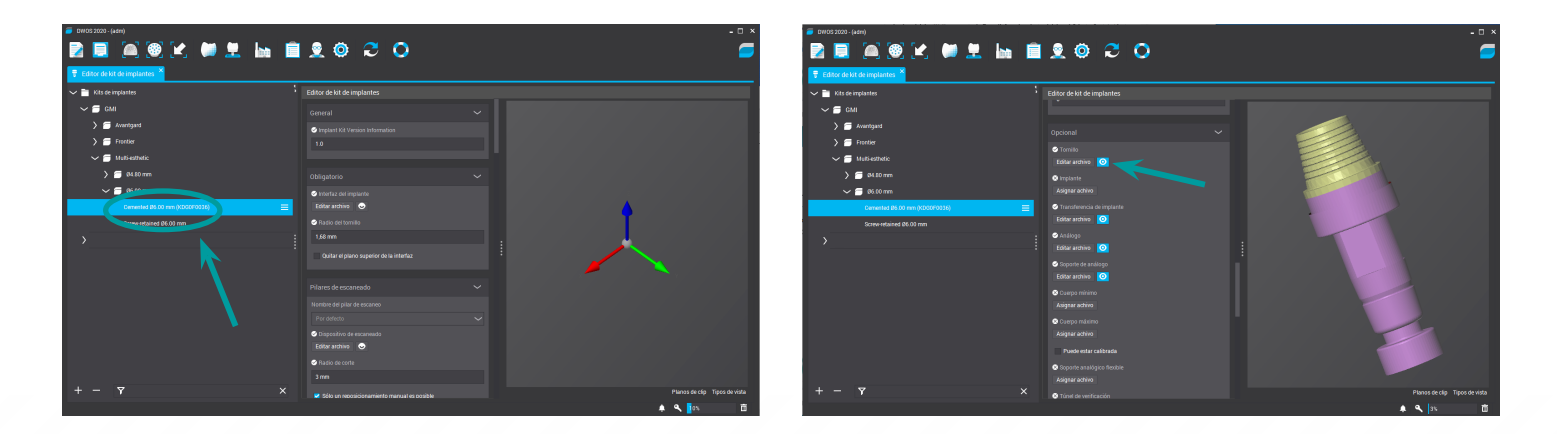

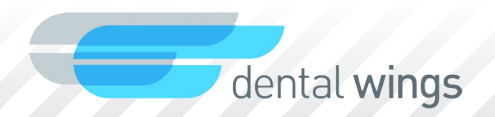

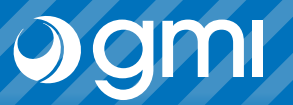

#### Importar librería

Ahora ya puede elegir la conexión que quiera diseñar.

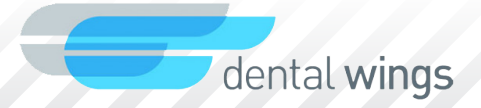

### Gracias por su confianza

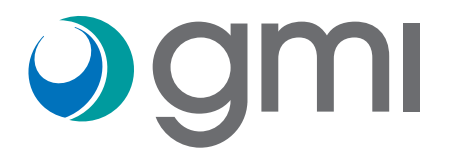